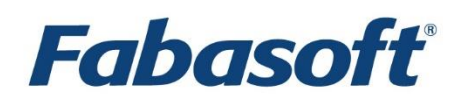

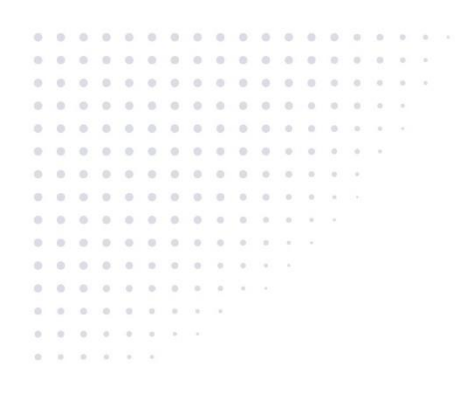

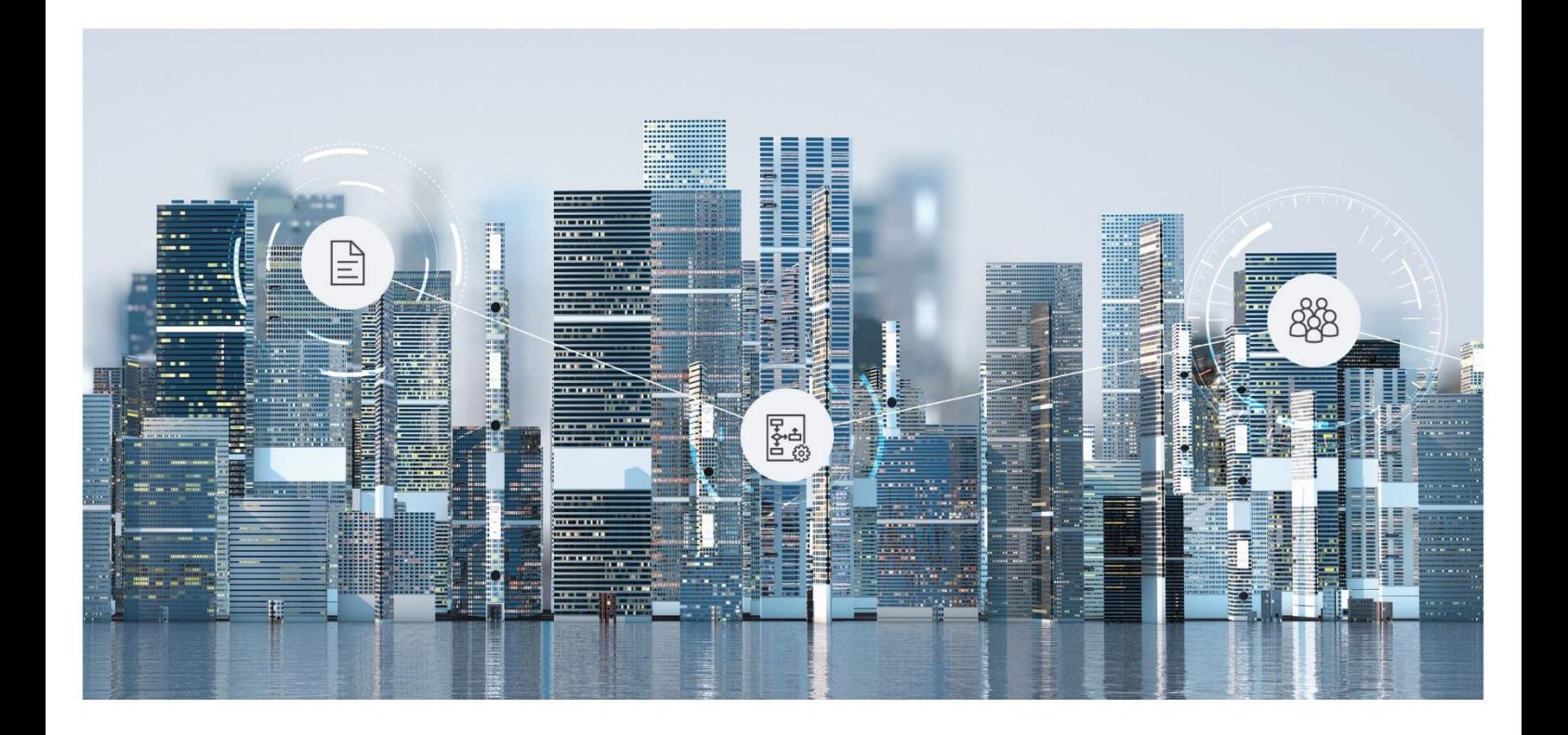

# White Paper Fabasoft Integration for Novell GroupWise

Fabasoft Folio 2022

Copyright © Fabasoft R&D GmbH, Linz, Austria, 2022.

All rights reserved. All hardware and software names used are registered trade names and/or registered trademarks of the respective manufacturers.

No rights to our software or our professional services, or results of our professional services, or other protected rights can be based on the handing over and presentation of these documents.

# Contents

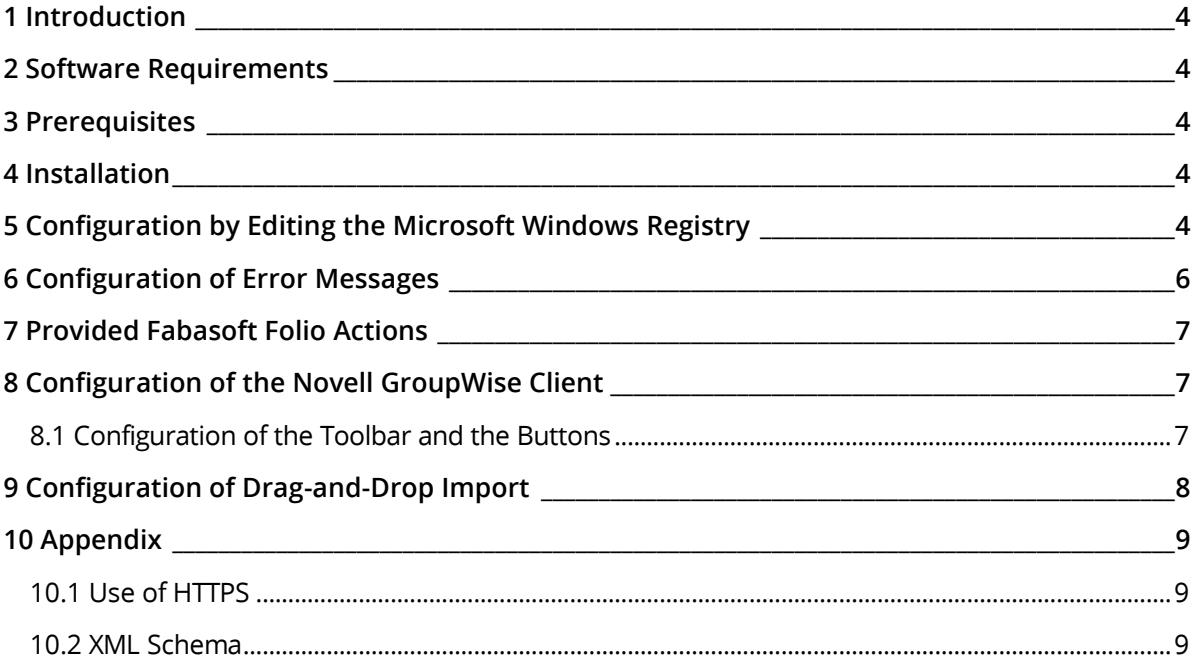

## <span id="page-3-0"></span>1 Introduction

This document describes how to integrate and configure buttons (a maximum of four) in Novell GroupWise. When a button is clicked, an action in Fabasoft Folio is called, and the selected e-mail is passed to the action as a parameter.

## <span id="page-3-1"></span>2 Software Requirements

**System environment:** All information contained in this document implicitly assumes a Microsoft Windows environment.

**Supported platforms:** For detailed information on supported operating systems and software see the software product information on the Fabasoft distribution media.

#### **Descriptions in this document are based on the following software:**

- Microsoft Windows Server 2019 Standard
- Novell GroupWise 2014

#### <span id="page-3-2"></span>3 Prerequisites

The Fabasoft Folio Client (Setup\ComponentsBase\Client\FolioClient.msi) has to be installed on the clients in order to be able to use the buttons in Novell GroupWise.

#### <span id="page-3-3"></span>4 Installation

The use of Novell GroupWise buttons requires the installation of the following MSI package on the client:

Setup\ComponentsBase\Client\FolioClientGroupWise.msi

**Note:** The installation package can be deployed using a Microsoft Windows Active Directory.

The Novell GroupWise buttons can be configured with a provided administrative template or by editing the Microsoft Windows Registry manually.

# <span id="page-3-4"></span>5 Configuration by Editing the Microsoft Windows Registry

In the Microsoft Windows Registry of the client several values have to be set. The individual values (each string values) can be found in:

HKEY CURRENT USER\Software\Fabasoft\Fabasoft Components GroupWise Extension

If the Fabasoft Components GroupWise Extension key is not available it can be created manually. Open the context menu of the Fabasoft key and click "New" > "Key". Name the key Fabasoft Components GroupWise Extension.

Create the necessary entries (each of type "String Value") in this key. The following key values are available ([2,3,4] refers to the particular button, if several buttons are inserted):

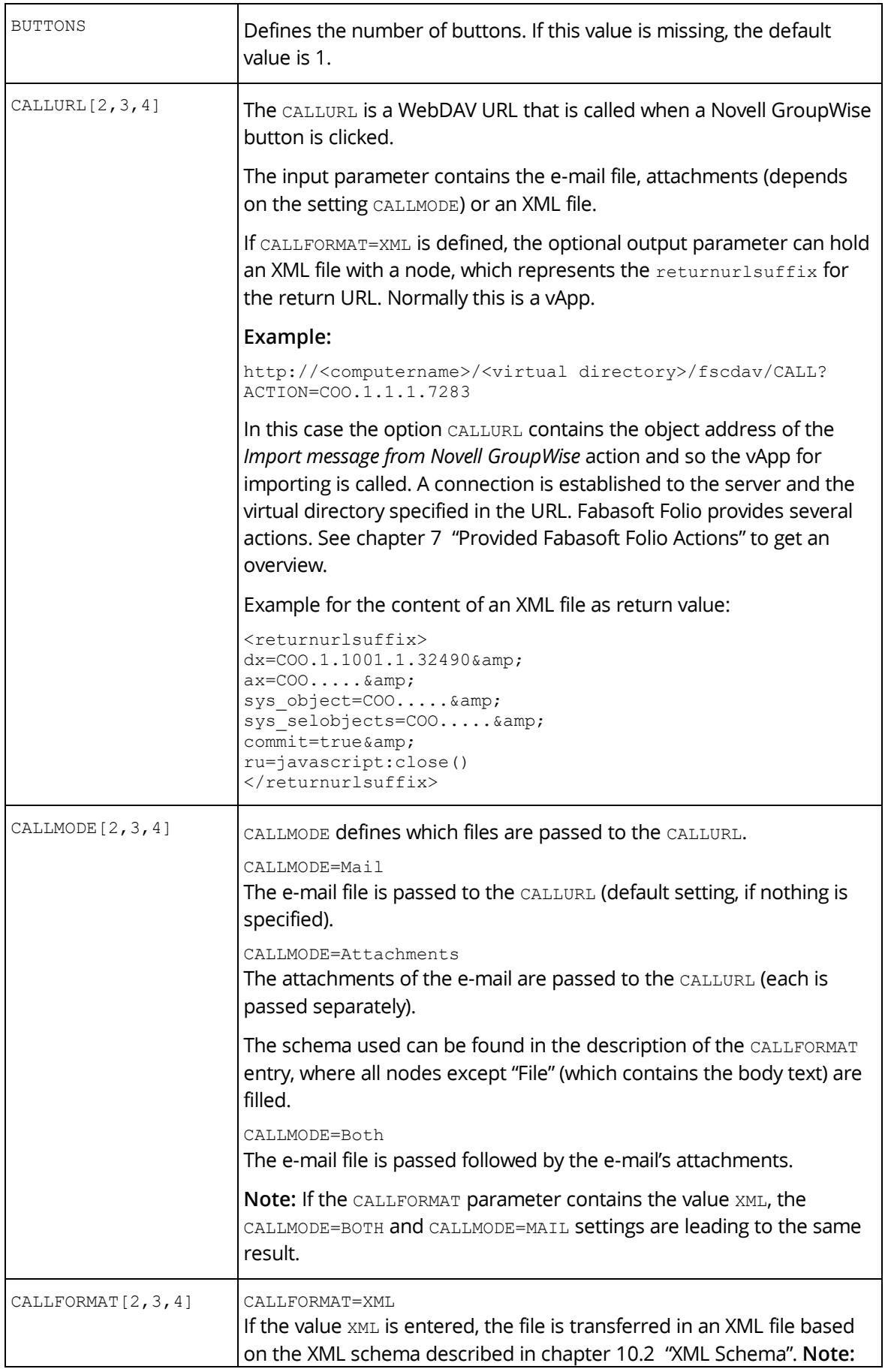

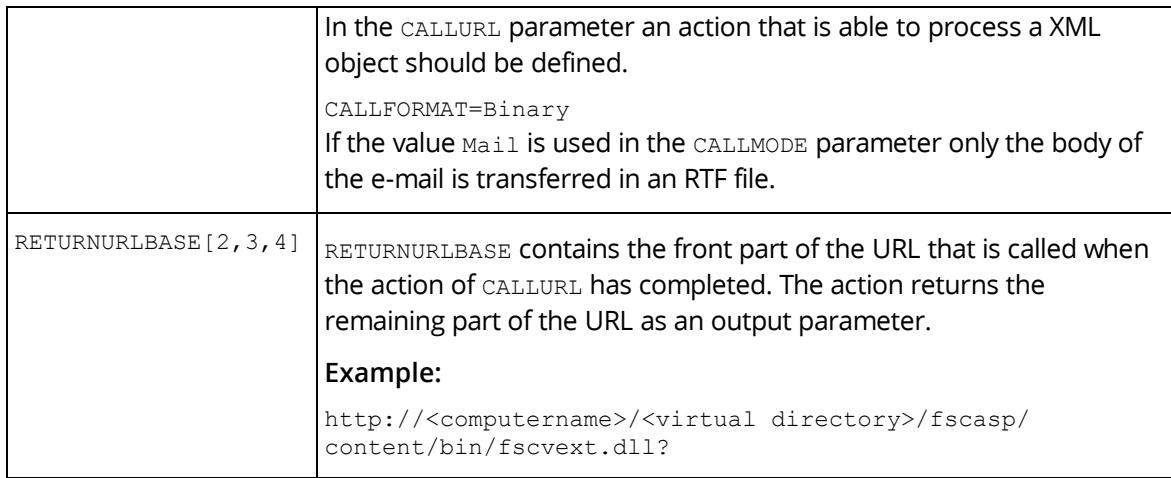

The first button is described by the entries CALLURL, RETURNURLBASE etc. For other buttons the name of the entry is extended by the number of the button, e.g. CALLURL3 for the third button.

# <span id="page-5-0"></span>6 Configuration of Error Messages

Besides the configuration of the buttons, it is also possible to configure error messages, which are for example shown when no e-mail is selected. The entries can be found in

HKEY CURRENT USER\Software\Fabasoft\Fabasoft Components GroupWise Extension\MESSAGES

The following entries can be set:

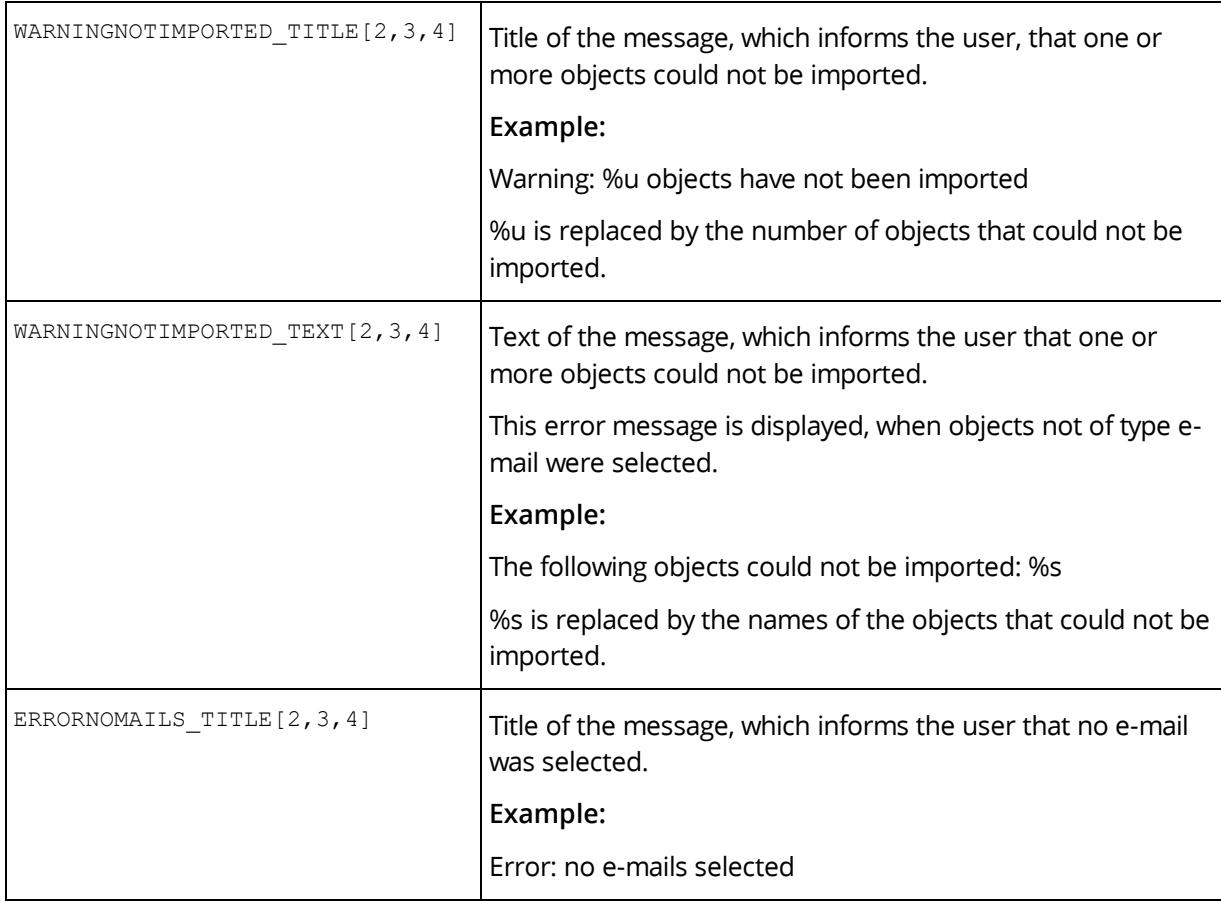

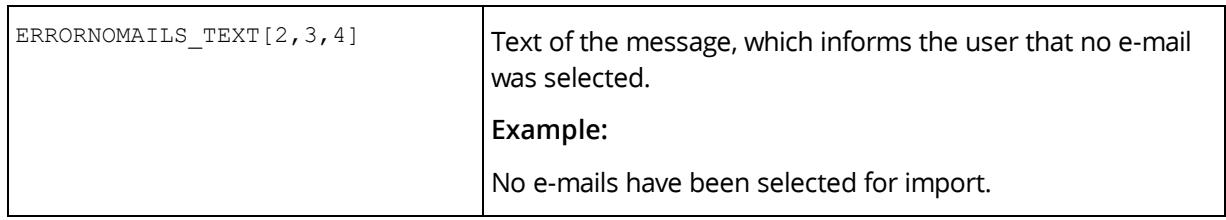

# <span id="page-6-0"></span>7 Provided Fabasoft Folio Actions

Fabasoft Folio offers the following action for the configuration of Novell GroupWise buttons:

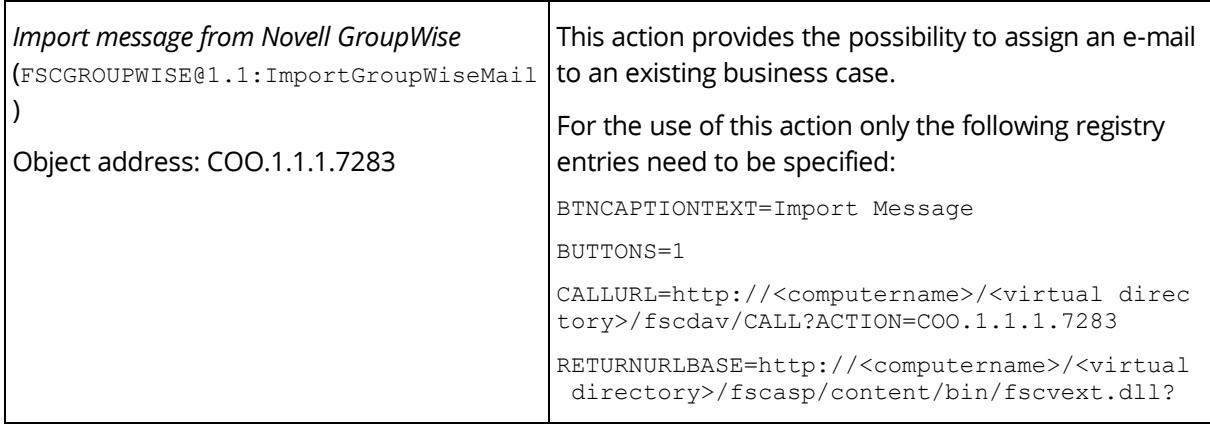

It is possible to specify own actions for each button. In this case make sure that the parameters CALLFORMAT and CALLMODE are set correctly so that the passed object can be processed by the respective action.

# <span id="page-6-1"></span>8 Configuration of the Novell GroupWise Client

To be able to use Novell GroupWise buttons, further settings are not necessary. After the installation of the MSI package and a corresponding configuration the buttons can be used.

Note: If the Novell GroupWise buttons are not visible, click the  $\rightarrow$  button, to display additional buttons. Select the button from this menu. If a second toolbar is available, the Novell GroupWise buttons may be displayed by moving the second toolbar into another line.

# <span id="page-6-2"></span>8.1 Configuration of the Toolbar and the Buttons

It is possible to define values in the Microsoft Windows Registry that affect the label of the buttons. According to the used application these values are read from the Microsoft Windows Registry.

The following values can be set:

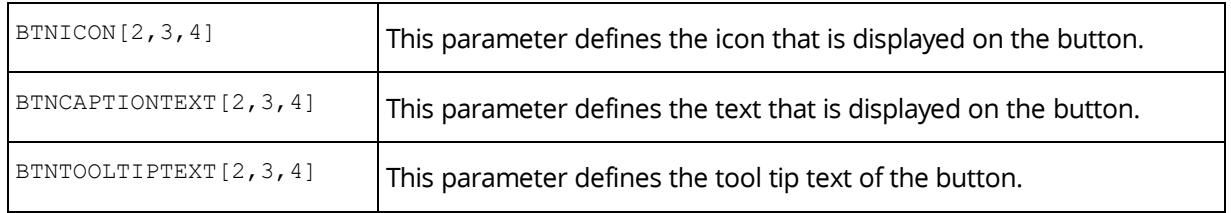

# <span id="page-7-0"></span>9 Configuration of Drag-and-Drop Import

It is possible to import e-mails from Novell GroupWise into Fabasoft Folio via drag-and-drop.

To configure the drag-and-drop functionality, proceed as follows:

- 1. On the "Tools" menu click "Options". Change the default settings File Edit View Actions | Tools | Window Help Address Book Home Mailbox Dial Address Book  $\overline{M}$ Junk Mail Handling...  $\bullet$   $\bullet$  Reply Ÿ Rules Vacation Rule... Online-Find...  $Ctrl + F$ Favorites Stop Find Esc nzi Busy Search... leiner Find Contacts... Inze Date Difference... reginakunze Home Mass Document Operations... Mailbox Replace Document With Backup **A** Sent Items Calendar Hit the Road... 靍 **Frequent Contacts** 田 Check Mailbox Size... 由 Documents **V** Tasklist Options... Work In Progress [Z] Cabinet
- 2. Double-click "Environment".

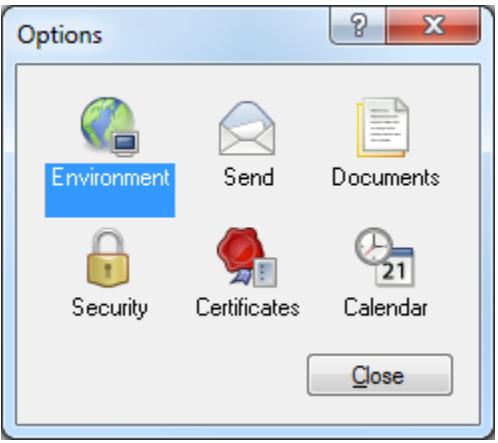

3. On the "Default Actions" tab under "Drag message to desktop:" select "Create a copy (.eml)" and click "OK" to save the changes.

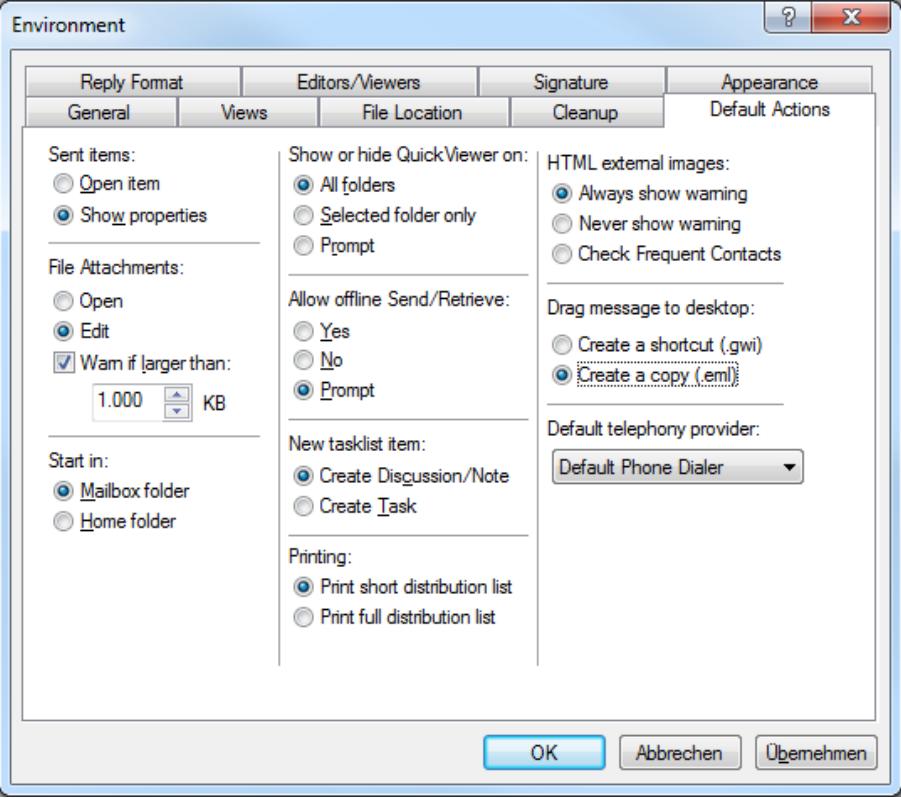

#### <span id="page-8-0"></span>10 Appendix

#### <span id="page-8-1"></span>10.1 Use of HTTPS

If the HTTPS protocol is used, the values in the Microsoft Windows Registry of the client have to be modified accordingly. The entries CALLURL[2,3,4] and RETURNURLBASE[2,3,4] are affected.

#### **Example:**

https://<computername>/<virtual directory>/fscdav/CALL?ACTION=COO.1.1.1.7283

Furthermore, the certificates used have to be installed on the client.

#### <span id="page-8-2"></span>10.2 XML Schema

```
<?xml version="1.0" encoding="utf-8" ?>
<xs:schema targetNamespace="urn:schemas.fabasoft.com/MailImport" 
elementFormDefault="qualified" xmlns:xs="http://www.w3.org/2001/XMLSchema" 
xmlns:ns="urn:schemas.fabasoft.com/MailImport">
   <xs:element name="MailList">
     <xs:complexType>
      <xs:sequence>
       <xs:element ref="ns:Mail" minOccurs="1" maxOccurs="unbounded"></xs:element>
       </xs:sequence>
     </xs:complexType>
   </xs:element>
   <xs:element name="Mail">
    <xs:complexType>
       <xs:sequence>
```

```
 <xs:element name="Sent" type="xs:string"></xs:element>
            <xs:element name="Received"
            type="xs:string"></xs:element>
         <xs:element name="File" minOccurs="0">
           <xs:complexType>
             <xs:sequence>
               <xs:element name="Name" type="xs:string"></xs:element>
               <xs:element name="Extension" type="xs:string"></xs:element>
               <xs:element name="Content" type="xs:base64Binary"></xs:element>
             </xs:sequence>
           </xs:complexType>
         </xs:element>
         <xs:element name="Sender">
           <xs:complexType>
             <xs:sequence>
               <xs:element name="Name" type="xs:string" minOccurs="0">
               </xs:element>
               <xs:element name="Address" type="xs:string"></xs:element>
               <xs:element name="Type" type="xs:string" minOccurs="0"></xs:element>
             </xs:sequence>
           </xs:complexType>
         </xs:element>
         <xs:element name="To" type="xs:string"></xs:element>
         <xs:element name="Cc" type="xs:string"></xs:element>
         <xs:element name="Bcc" type="xs:string"></xs:element>
         <xs:element name="Attachments" minOccurs="0" maxOccurs="unbounded">
           <xs:complexType>
             <xs:choice>
               <xs:sequence>
                 <xs:element name="Name" type="xs:string"></xs:element>
                 <xs:element name="Extension" type="xs:string"></xs:element>
                 <xs:element name="Content" type="xs:base64Binary"></xs:element>
               </xs:sequence>
               <xs:element ref="ns:Mail"></xs:element>
             </xs:choice>
           </xs:complexType>
         </xs:element>
       </xs:sequence>
     </xs:complexType>
   </xs:element>
</xs:schema>
```